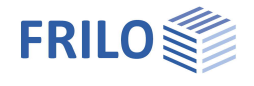

# Weld Design ST5

#### **Contents**

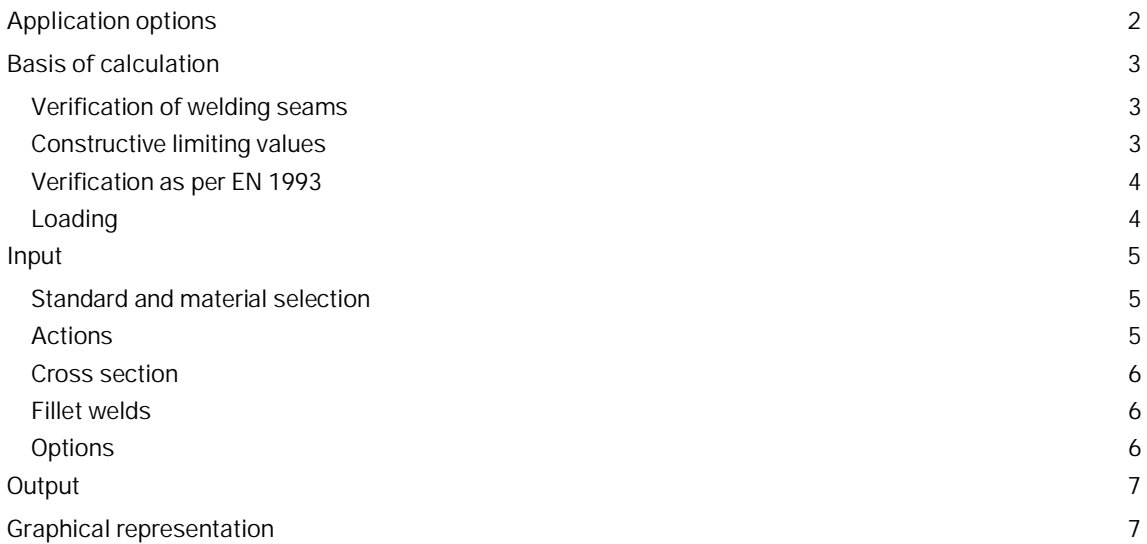

#### **Basic Documentation – Overview**

In addition to the individual program manuals, you will find basic explanations on the operation of the programs on our homepage [www.frilo.com](https://www.frilo.eu/en/) in the Campus-download-section.

*Tip: Go back - e.g. after a link to another chapter / document - in the PDF with the key combination "ALT" + "left arrow key".*

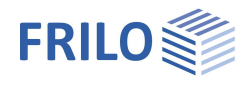

# <span id="page-1-0"></span>**Application options**

This software application allows the verification of welding seams for any type of standard rolled profile section (with the exception of Z profiles).

The loading comprises axial force  $N_d$ , bending moments  $M_{yd}$ ,  $M_{zd}$  and shear forces  $V_{zd}$  and  $V_{yd}$  (in kN, kNm).

The user can either select a profile from a file with standard rolled sections or define it by entering the cross sectional dimensions.

#### **Standards**

- **DIN EN 1993**
- ÖNORM EN 1993
- **EN 1993**
- DIN 18800

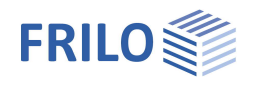

# <span id="page-2-0"></span>**Basis of calculation**

#### <span id="page-2-1"></span>**Verification of welding seams**

The structural values (welding seam area Aw,  $2^{nd}$  order moments of area I<sub>w</sub>) are calculated for the welding pattern. The axial bending stresses are calculated with the help of the following formula:

$$
\sigma_w = \frac{N}{A_w} + \frac{M}{I_w} \cdot a
$$

The centroidal axes of the cross-sectional areas are assumed in the theoretical root points of the fillet welds. The 2<sup>nd</sup> order moments of area are calculated in the same way as on a cross section composed of slender rectangles.

The shear forces are calculated with the help of the following formula:

$$
\tau\!=\!\frac{V\!\cdot\!S}{I\!\cdot\!a_w}
$$

With  $I = 2<sup>nd</sup>$  order area moment of inertia of the total cross section.

S = 1st order moment of area of the connected cross-sectional areas.

 $a_{w}$  sum of the welding seam thicknesses for the connection of the cross sectional areas.

Simultaneously, the shear stresses for each shear force and the associated welding seam area are calculated internally (with I profiles V<sub>zd</sub>, for instance, the welding seam area at the flange). If the shear force  $\tau$  calculated with this method is higher than that mentioned above, it is put out instead. In general, if only shear stress applies, shear force is calculated with the help of the following formula:

$$
\tau = \frac{V}{A_w}
$$

Comparison stress:

$$
\sigma_{V,W}=\sqrt{\sigma_{\scriptscriptstyle W}^2+\tau_{\scriptscriptstyle W}^2}
$$

### <span id="page-2-2"></span>**Constructive limiting values**

The seam thickness  $a_w$  should not exceed or fall below the following limiting values:

Min aw  $\leq$  aw  $\leq$  0.7\* mint min  $a_w = 3$ mm (EN 1993) and

 $a_w \ge \sqrt{max t} - 0.50$ 

The application checks compliance with these limits.

The length of the welding seam  $I_w$  may only be taken into account in the calculation if  $I_w \ge 6 \cdot a_w$  or  $I_w$  is at least 30 mm.

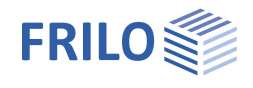

### <span id="page-3-0"></span>**Verification as per EN 1993**

The fillet welds are verified with the help of the simplified method as per EN 1993-1-8, para. 4.5.3.3.

In this calculation, the resultant  $F_{w,Ed}$  of all forces applying to the effective fillet weld area per length unit are calculated in each point along the seam and compared to the design value of the bearing capacity  $F_{w, Rd}$  of the welding seam per length unit.

 $F_{w, Rd}$  results from  $f_{vw, d} \cdot a$ 

a = effective seam thickness of the fillet weld according to para. 4.5.2.

 $f_{vw,d}$  = shear strength of the welding seam in accordance with para. 4.5.3.3 eq. (4.4)

$$
f_{vw,d}=\frac{\frac{f_u}{\sqrt{3}}}{\beta_w\cdot\gamma_{M2}}
$$

 $\beta_w$  = correlation coefficient for fillet welds table 4.1

 $f<sub>u</sub>$  = shear strength of the weaker one of the connected components

 $\gamma_{M2}$  = 1.25

For reasons of clarity, the stress applying to the welding seam is put out in addition.

The verification of the profile section is based on EN 1993-1-1, equation 6.1 or 6.2. For this verification, the profile section is assigned to a cross section class in accordance with its geometry and the loading.

#### <span id="page-3-1"></span>**Loading**

The user can perform the design for biaxial moment loading with axial force (negative compression) and shear forces. The signs are defined as follows:

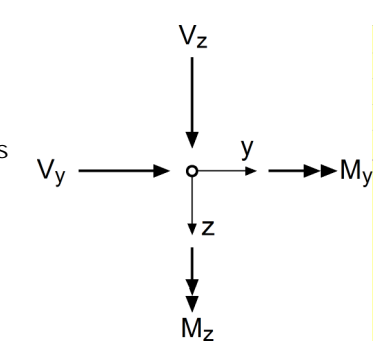

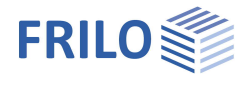

# <span id="page-4-0"></span>**Input**

Depending on the selected profile type, the application proposes the optimum welding pattern. The length and thickness of the welding seam are customizable. A welding seam length below 3 cm is set to zero in the initial automatic pre-setting process. The value proposed for the thickness of the welding seam is the lowest possible with regard to construction. It is calculated from the thickness of the profile section to be connected (e.g. web or flange thickness) and the sheet thickness of the component to be connected. A dialog is displayed for the input of these values. The welding seam thickness is proposed in accordance with the constructive border conditions.

### <span id="page-4-1"></span>**Standard and material selection**

Select first the desired standard. The available input options depend on the selected standard.

Select the material from the standard-specific list or enter the values manually (user-defined type).

#### Manual input:

Select the option "User-defined type" and activate the button  $\geq 1$  to the right of the steel selection box to display the input window.

Specifications for manual input:

- Material designation
- Yield strength *f y k*
- Tensile strength *f u k*
- Modulus of elasticity
- Shear modulus

### <span id="page-4-2"></span>**Actions**

Design loads Superpositions. Input of several load cases. Activating the button  $\geq$  displays the load dialog with the following input fields:

The internal forces should be specified with their  $\gamma_F$ -fold value.

- **Nd** Axial force in [kN], compressive force must be entered with a negative sign
- **Vy d** Shear force in [kN] in direction of the y-axis
- **Vz d** Shear force in [kN] in direction of the z-axis
- **My d** Moment around the y-axis in [kNm]
- **Mz d** Moment around the z-axis in [kNm]

 If only a single superposition should be put in, you can enter the loads directly into the input fields Nd, Vzd, Myd ...

The selection list offers existing load cases for selection.

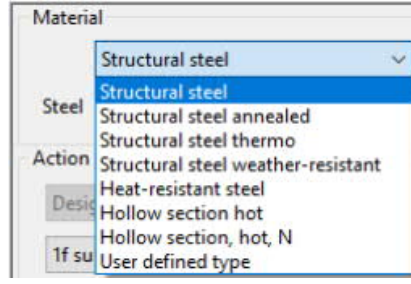

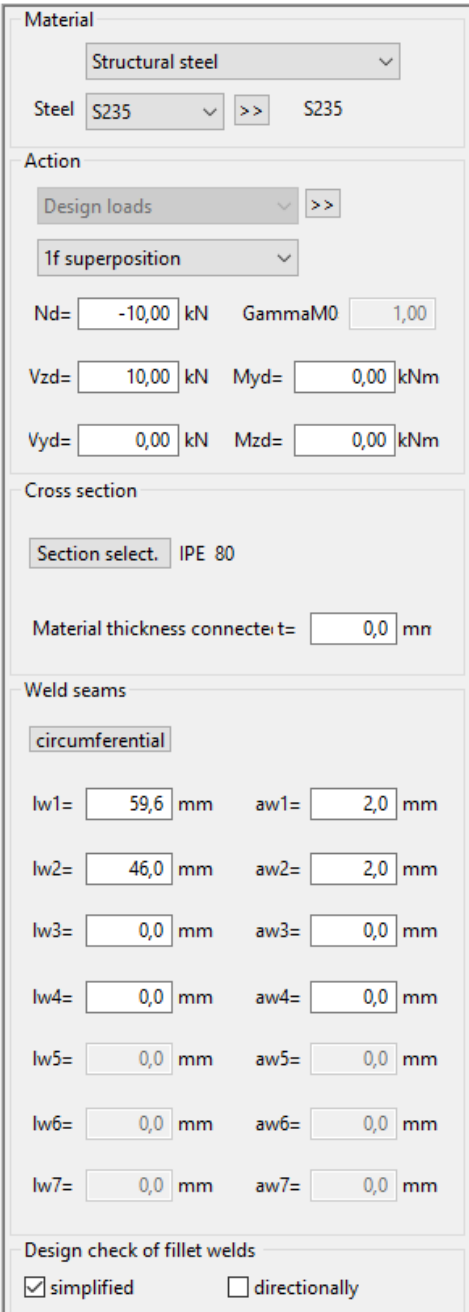

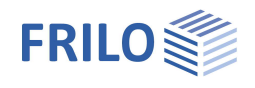

### <span id="page-5-0"></span>**Cross section**

Material thickness t Thickness of the component to be connected in [mm]

Activate the "Profile selection " button to display the dialog for the input of the cross section.

The displayed window allows you to enter a new cross section or edit an existing one – see the general description in the document

"Select - edit cross section".

#### <span id="page-5-1"></span>**Fillet welds**

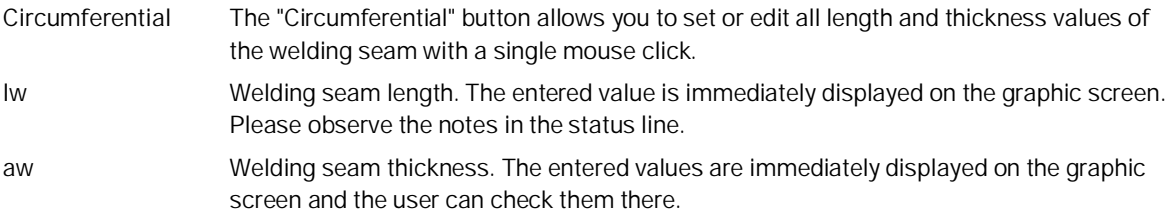

#### **Design check of fillet welds**

Optionally, the verification of the weld seam load-bearing capacity can be carried out using the simplified or the directional method.

### <span id="page-5-2"></span>**Options**

Click the menu "Options".

There are three variants for the calculation of the shear stresses acting on the welding seams:

- 1. Total shear force  $V_d$  / total welding seam area
- 2. Shear force  $V_{dz}$  / effective welding seam area in z-direction Shear force  $V_{dy}$  / effective welding seam area in y-direction
- 3. The shear stresses calculated on the profile are converted proportionally to the relation between the profile thickness and the welding seam thickness.

For the verification of the profile as per EN 1993, the following results are available for output:

- Classification of the cross section with c/t-ratio
- Elastic verification using equation (6.1)
- Plastic verification using equation (6.2)

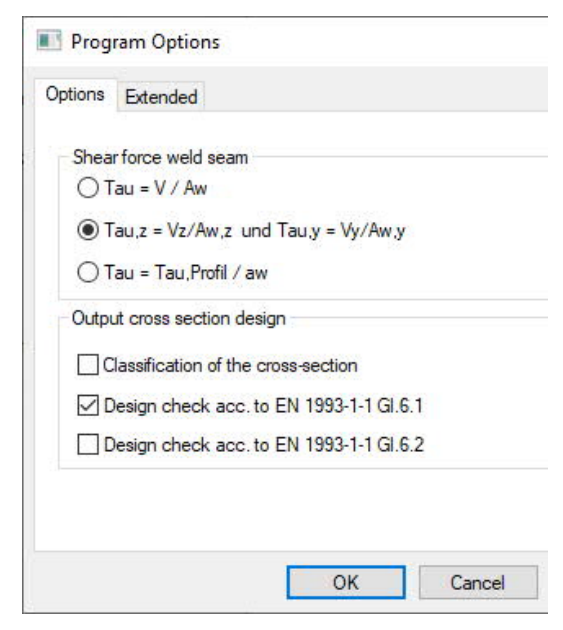

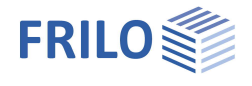

# <span id="page-6-0"></span>**Output**

Output of the system data, results and graphical representations on the screen or the printer.

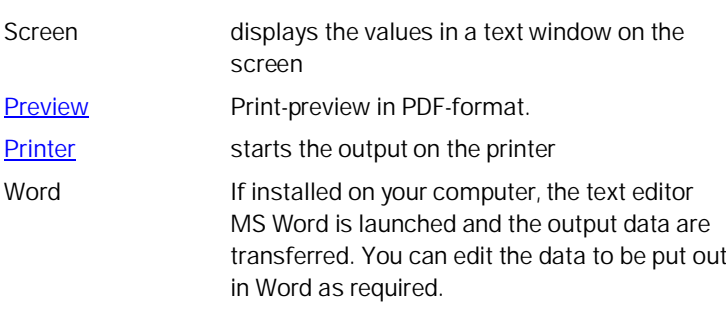

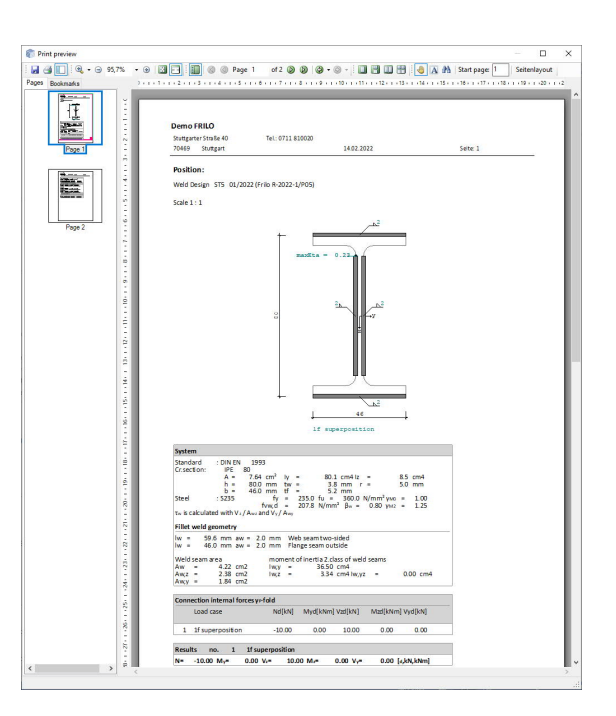

# <span id="page-6-1"></span>**Graphical representation**

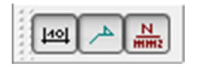

The buttons allow you to display and hide dimension lines, legends and stress values.

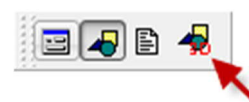

Launches the 3D graphical representation

#### **Toolbar of the 3D graphical screen**

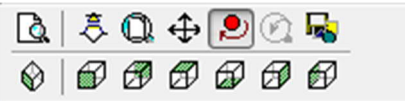

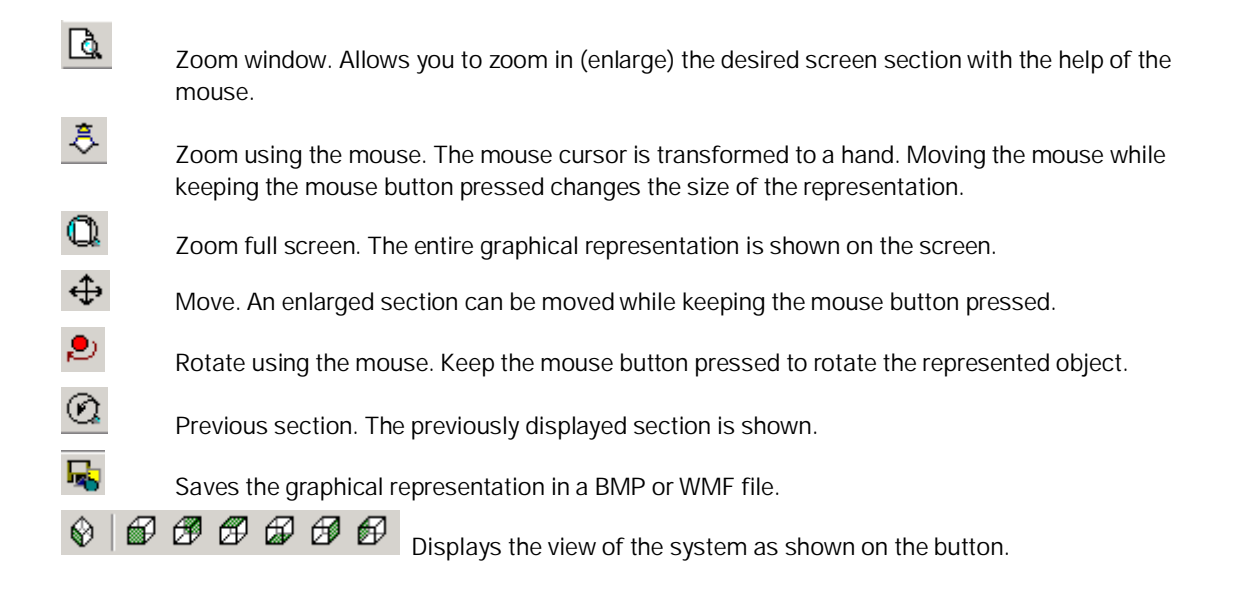